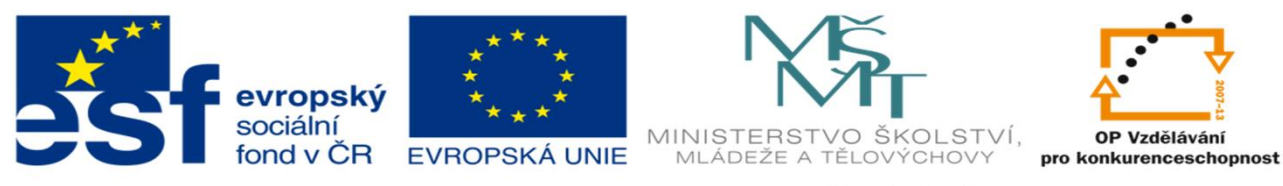

INVESTICE DO ROZVOJE VZDĚLÁVÁNÍ

# **DUM 17**

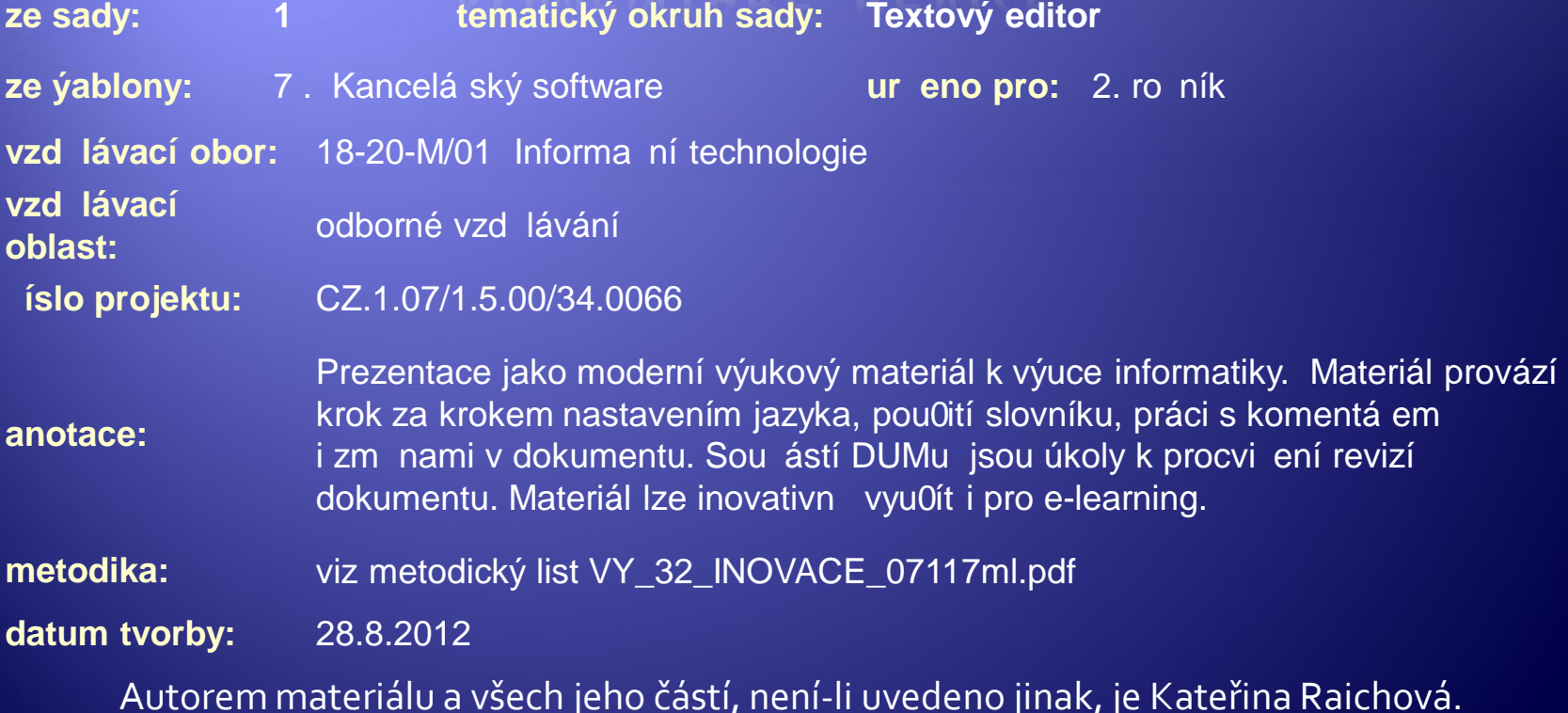

Materiál je publikován pod licencí Creative Commons.

### Tvorba dokumentu

· Je třeba dodržovat: · Typografická pravidla - formátování textu • Gramatická pravidla - nastavení jazyka - pravopis a gramatika

### Záložka Revize

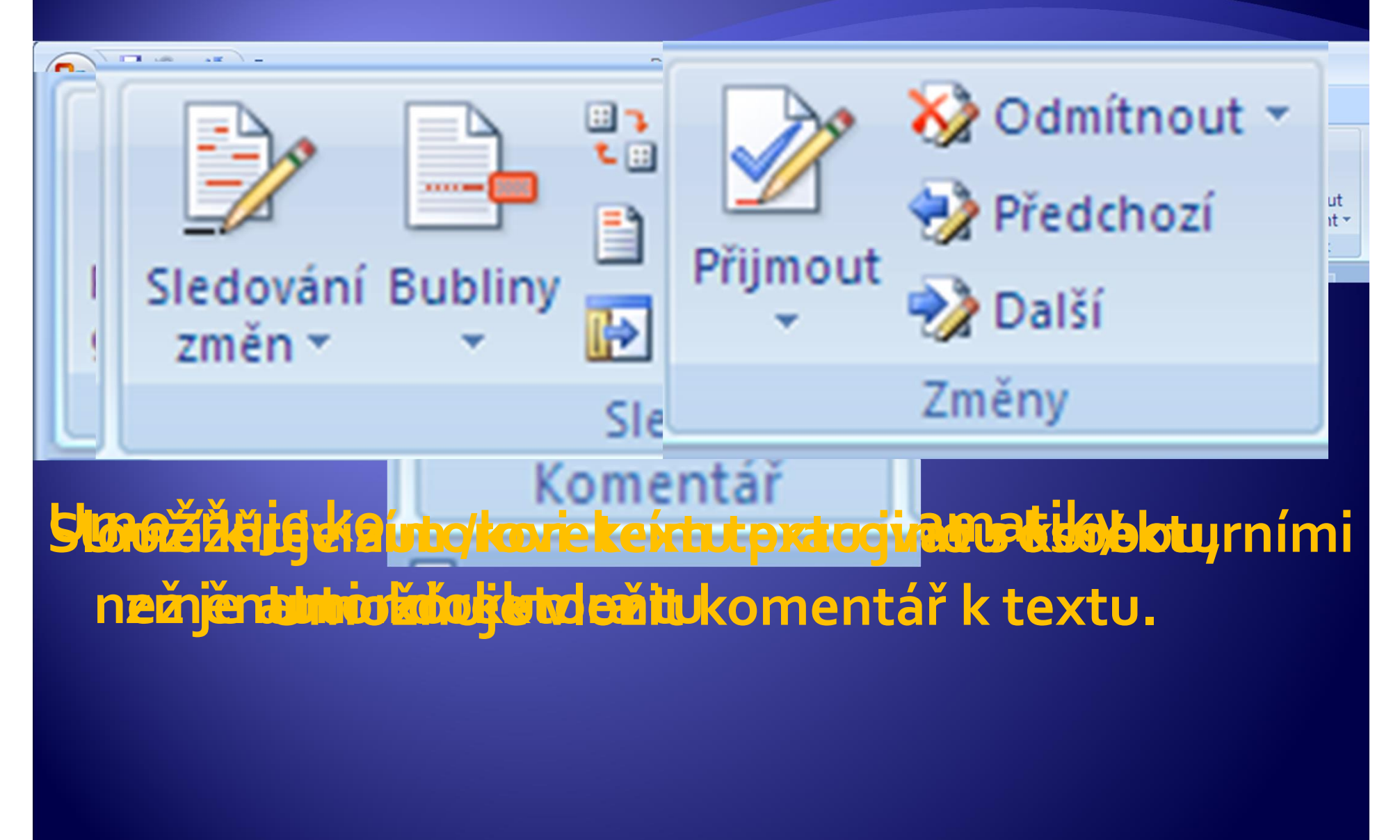

### Záložka Revize - Kontrola pravopisu

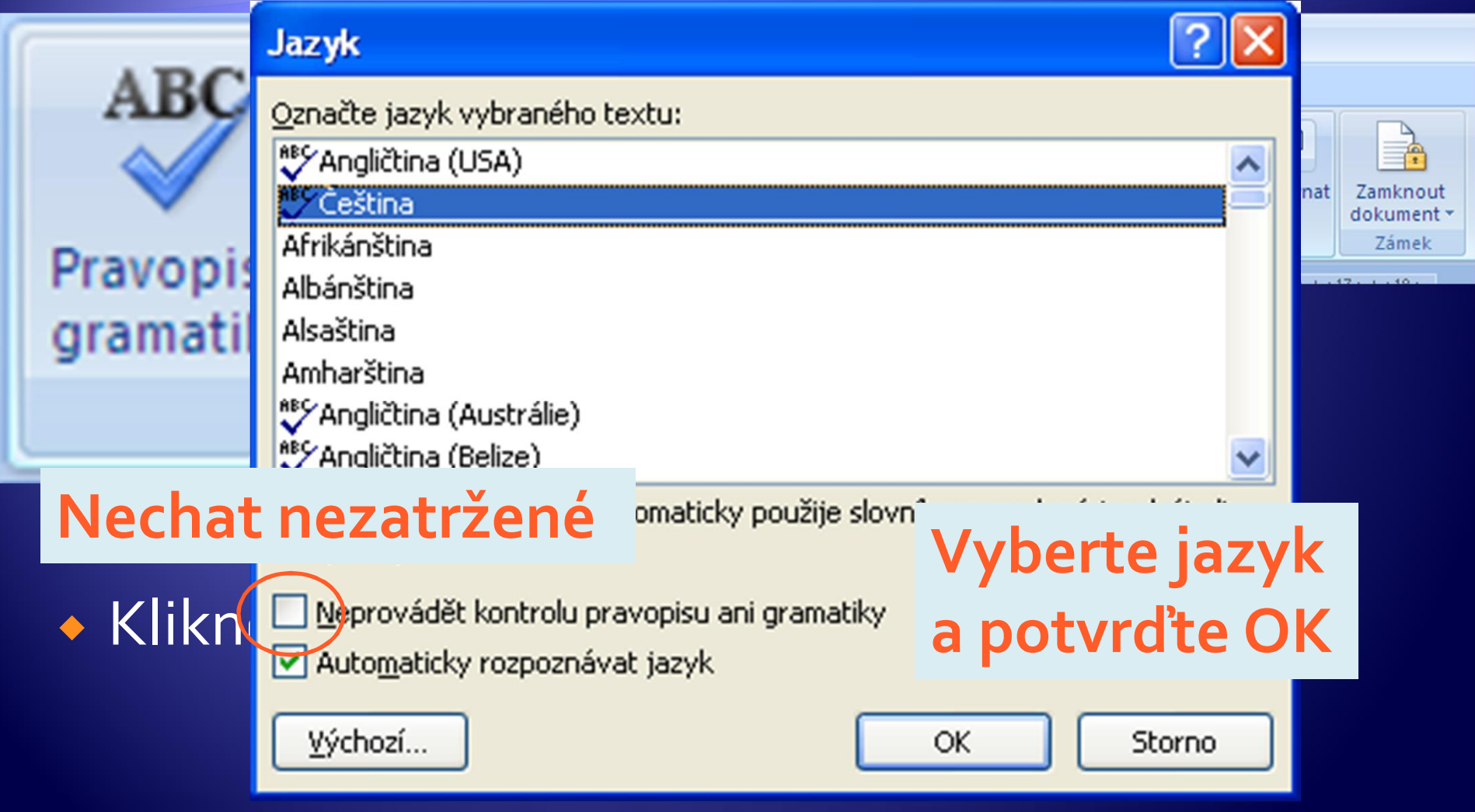

### Záložka Revize - Kontrola pravopisu

<sup>Æ</sup> Výběrem a nastavením jazyka se zároveň aktivuje slovník pro daný jazyk (pokud je k dispozici)

<sup>Æ</sup> Porovnáváním napsaných slov se slovníkem umožňuje editoru rozpoznat chybu a označit ji červeným podtržením.

#### Záložka – Revize - Kontrola pravopisu • Označení chyby – porovnejte všechny 4 pozdravy a posuďte, zda editor vždy správně rozpoznal chybu. **Editor správně rozpoznal chybu: í místo ý . Editor rozpoznal chybu, Dobri**den¶ **Editor nerozpoznal slovo neexistuje ve**  Dobrv den **chybu – <sup>ž</sup>ádná není. Editor nerozpoznal slovníku. Po přidání**  obrá den **mezery zůstane chyba chybu : á místo ý . v rodu přídavného Slovo dobrá je součástí jména.slovníku!**

# Označení chyby

<sup>Æ</sup> Chyba je označována podtržením červenou nebo zelenou vlnovkou. Podtržení signalizuje možnou chybu v textu a apeluje na uživatele, aby provedl revizi a korekci podtrženého textu.

 $\bullet$  Červené podtržení v textu = gramatická chyba.

Dobrí den

<sup>Æ</sup> Zelené podtržení v textu = typografická chyba.

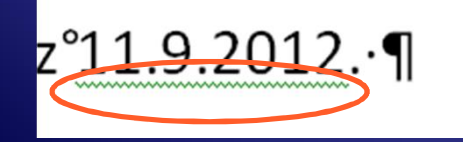

### Záložka – Revize - Kontrola pravopisu

Já·píšu·jako·správná čecha)

 $\bullet$  Oprava chyby – přepsáním na správný tvar – použitím nabídek slovníku vyvolaných pravým tla čítkem my š i

**The Section** 

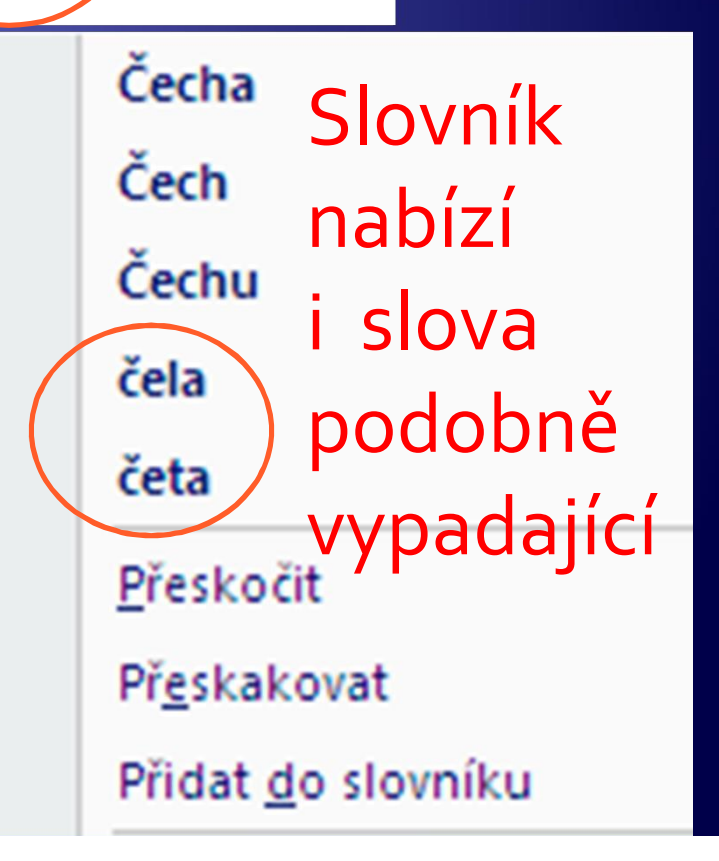

### Záložka Revize - Kontrola pravopisu

Její jméno bylo Anemarie. 1

· Slovenník rích texné soupřestí plrawné kla čptrkodo nie na bízní pédithlyne červeně

2001/01/23

**E Po kontrole správnosti** napsaní podtrženého slova lze kliknout na Přeskočit nebo Přeskakovat

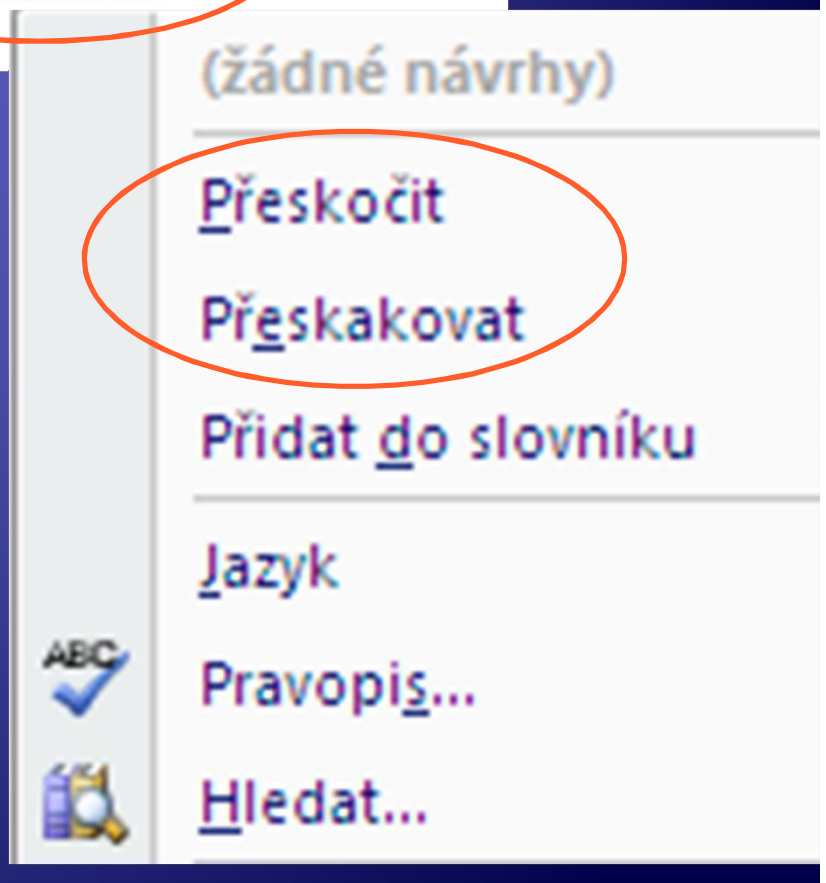

### Záložka Revize - Kontrola pravopisu

Její jméno bylo Anemarie. ¶

<sup>Æ</sup> Přeskočit – editor bude na tomto místě v textu ignorovat detekovanou chybu

2001010

<sup>Æ</sup> Přeskakovat - editor bude ignorovat chybu v celém dokumentu

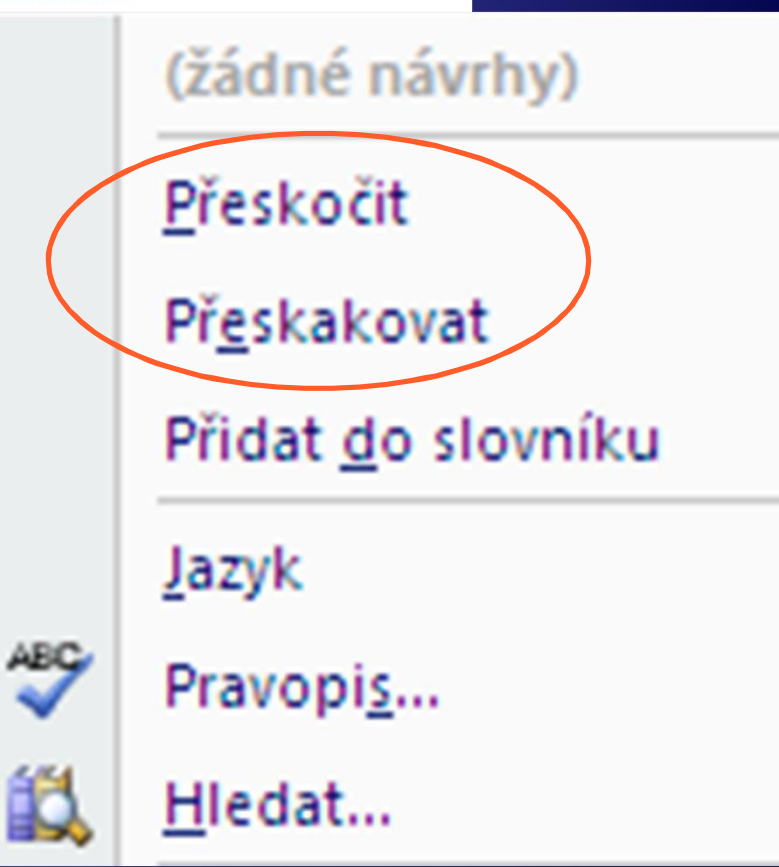

# Záložka – Revize - Kontrola pravopisu

Její jméno bylo Anemarie. ¶

<sup>Æ</sup> Přidat do slovníku – uživatel si tak upravuje slovník podle svých potřeb <sup>Æ</sup> Ve slovníku chybí např. odborné výrazy

**STREET 24** 

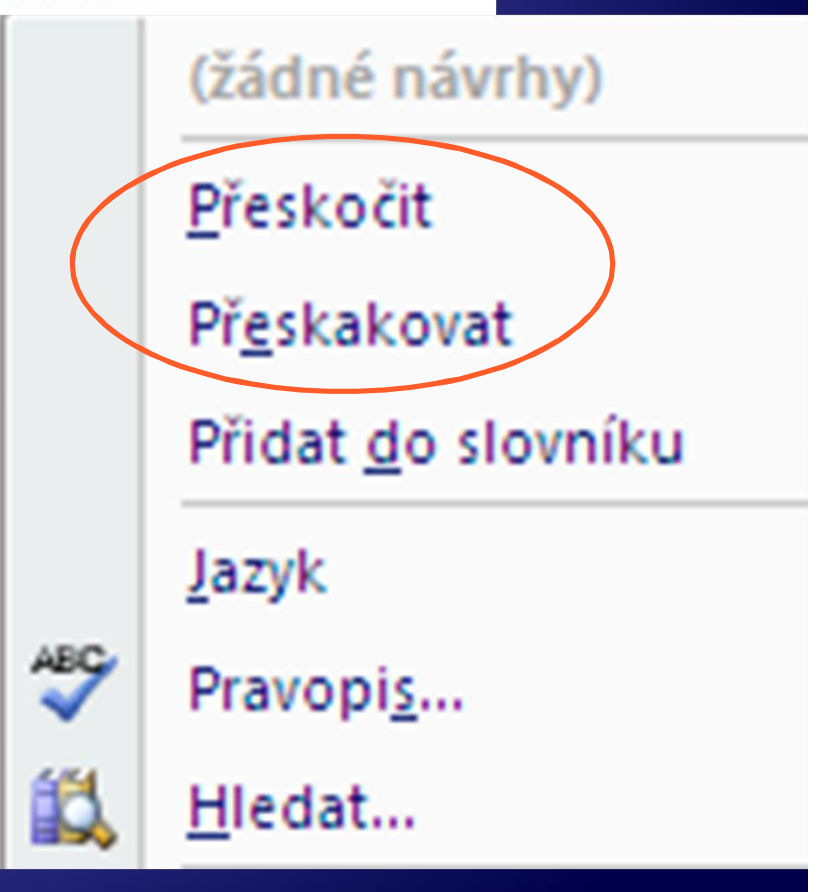

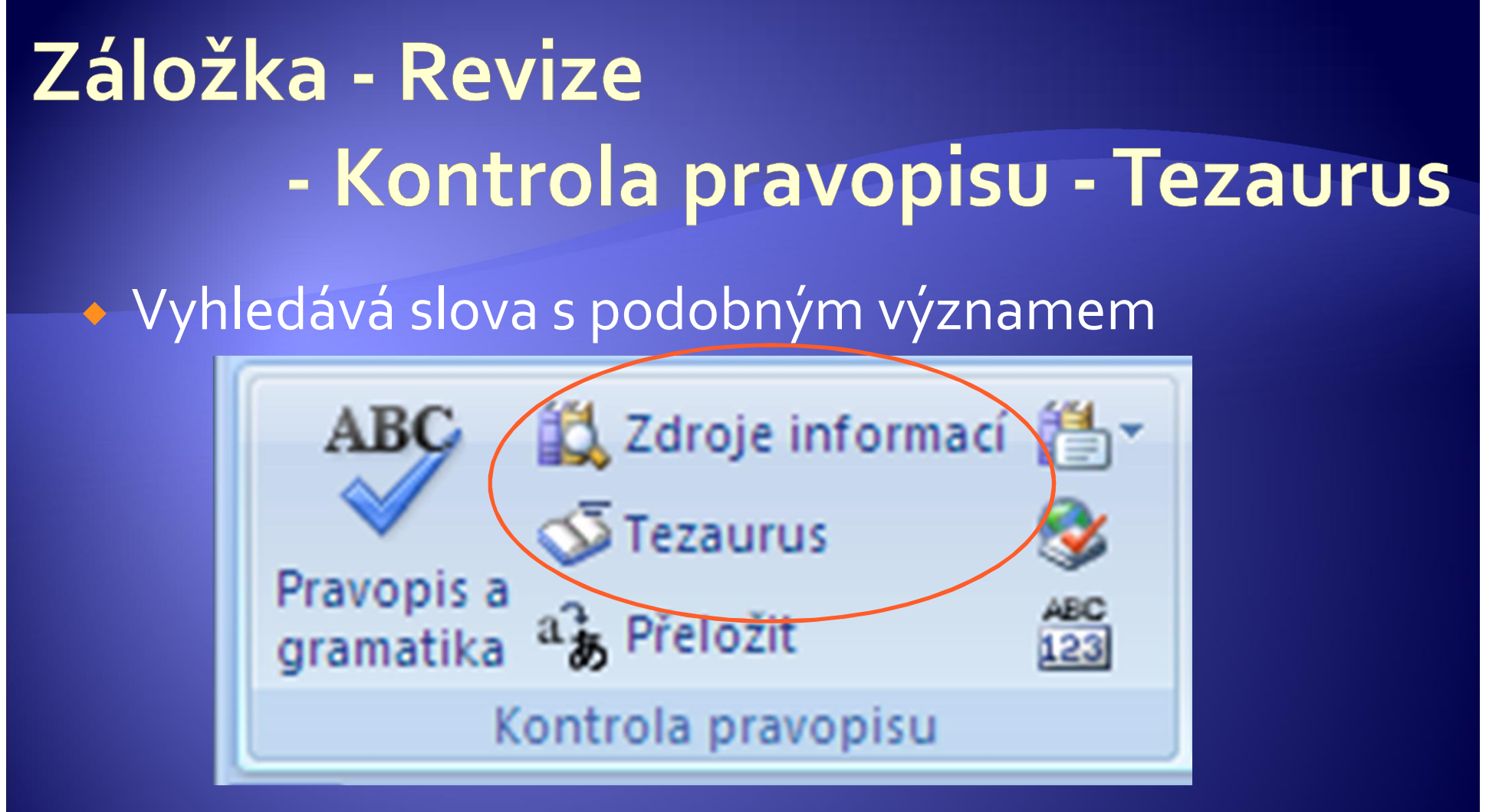

na základě Zdrojů informací prohledávájících referenční materiály (encyklopedie, slovníky, překladatelské příručky.

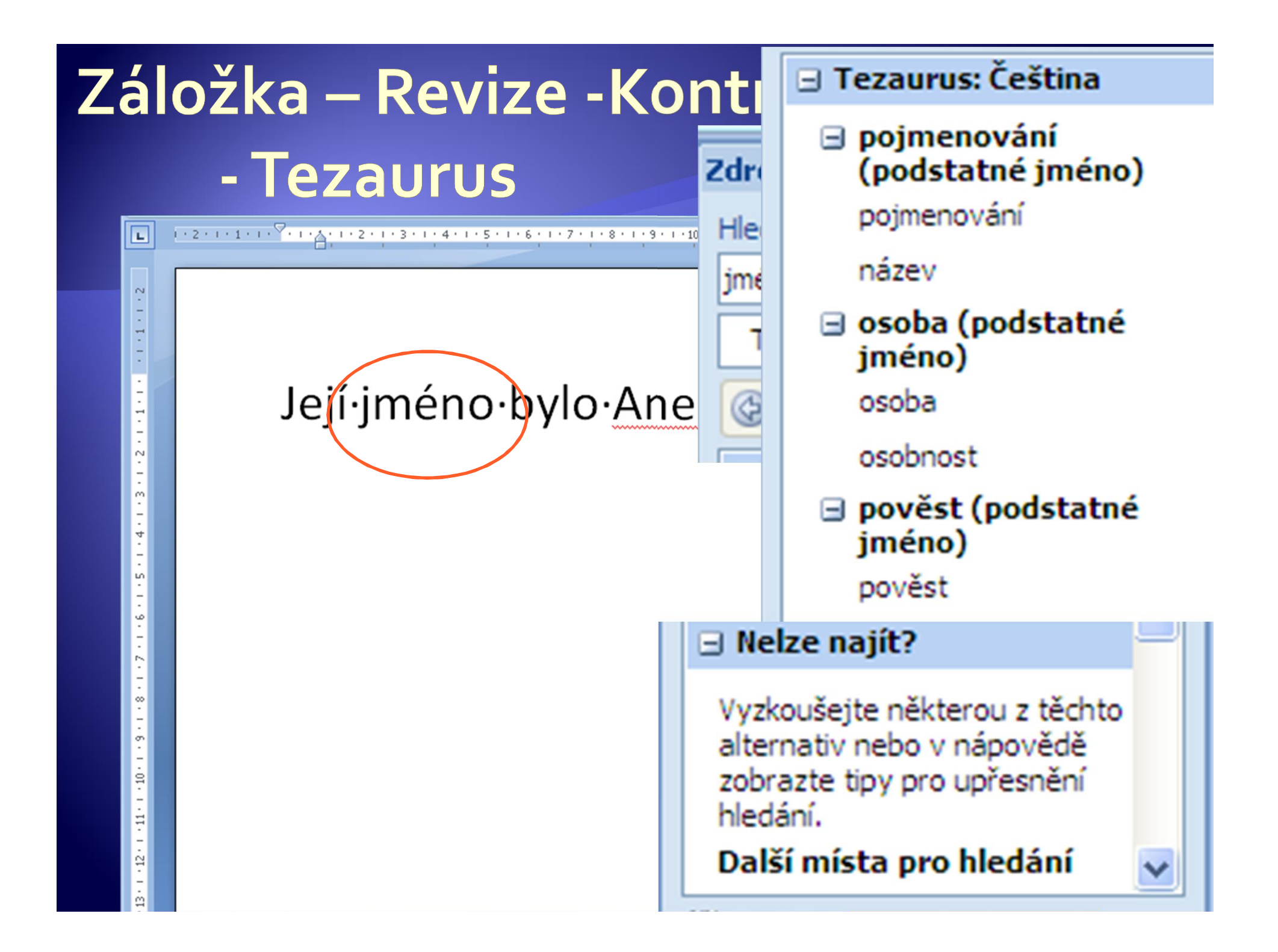

# Záložka Revize - Komentář

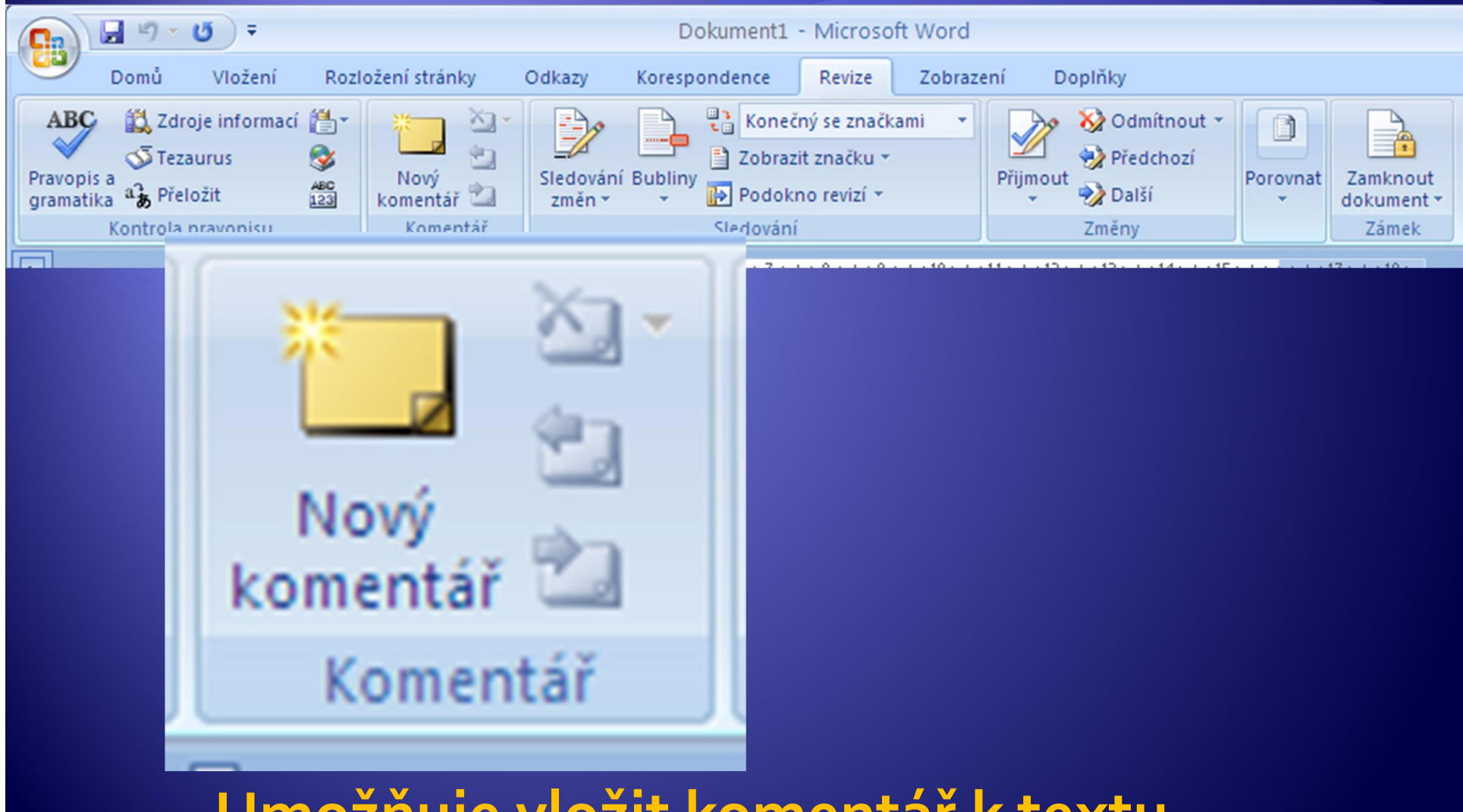

Umožňuje vložit komentář k textu.

# Záložka Revize - Komentář

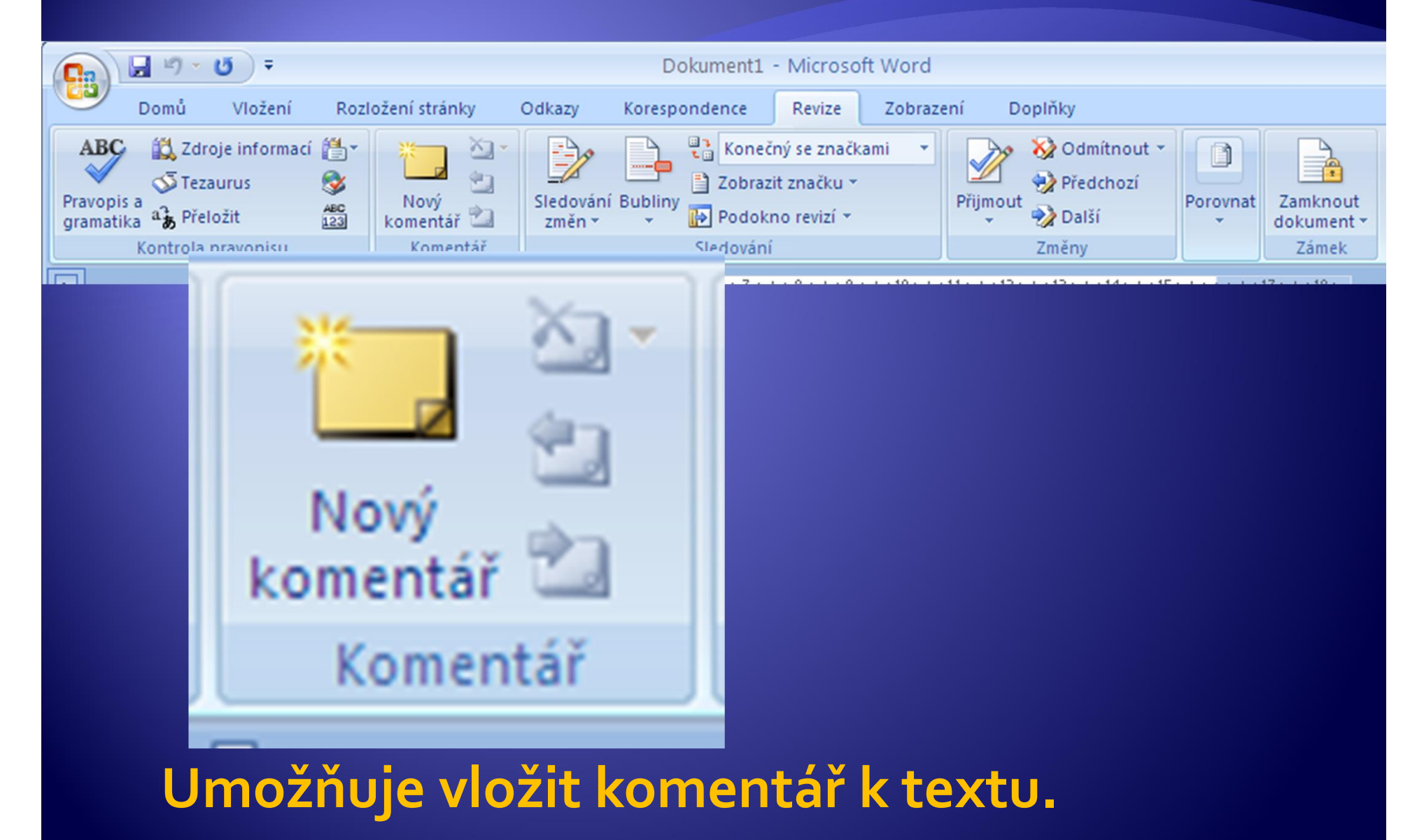

## Vložení komentáře

· Klikshěte, rktéké ne neoblýžkokovezotáví, ko loží poznámka

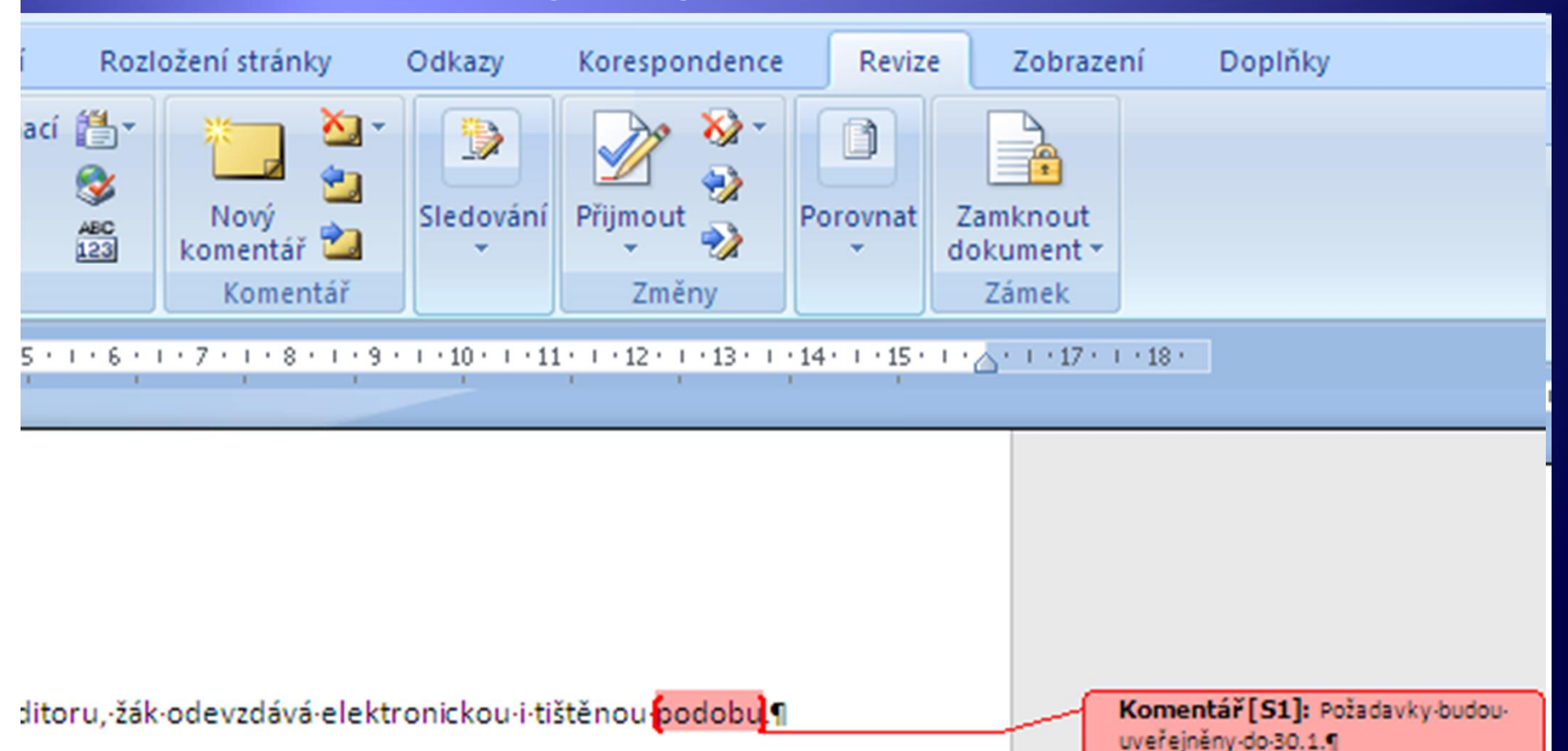

## Úprava komentáře

#### Æ **Úprava textu komentáře**:

Klikněte znovu do textu poznámky a upravte jej stejně jako běžný text. Zápis do poznámky ukončíte klinutím do běžného textu dokumentu.

### Další možnosti komentáře

#### <sup>Æ</sup> **Odstranění komentáře**:

Klikněte na slovo, ke kterému se komentář váže nebo přímo do komentáře dokumentu. Tím se zaktivuje ikona **X<sub>I</sub> v**odstranění komentáře/ všech komentářů v dokumentu.

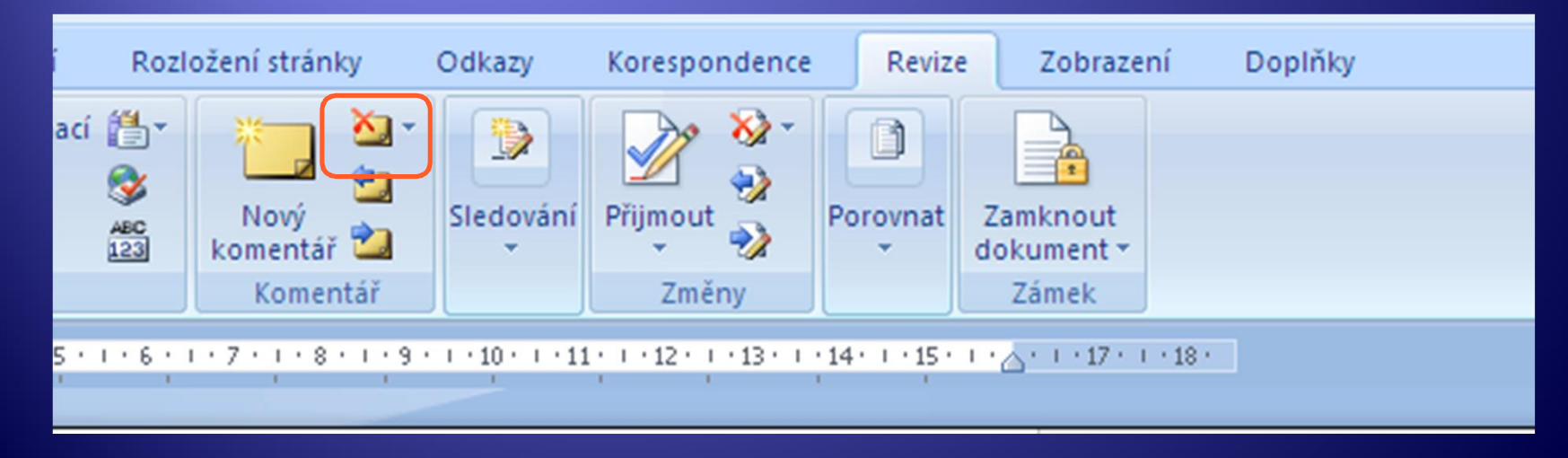

## Další možnosti komentáře

#### <sup>Æ</sup> **Revidování komentářů**:

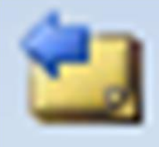

přepne na předchozí komentář

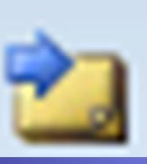

### přepne na následující komentář

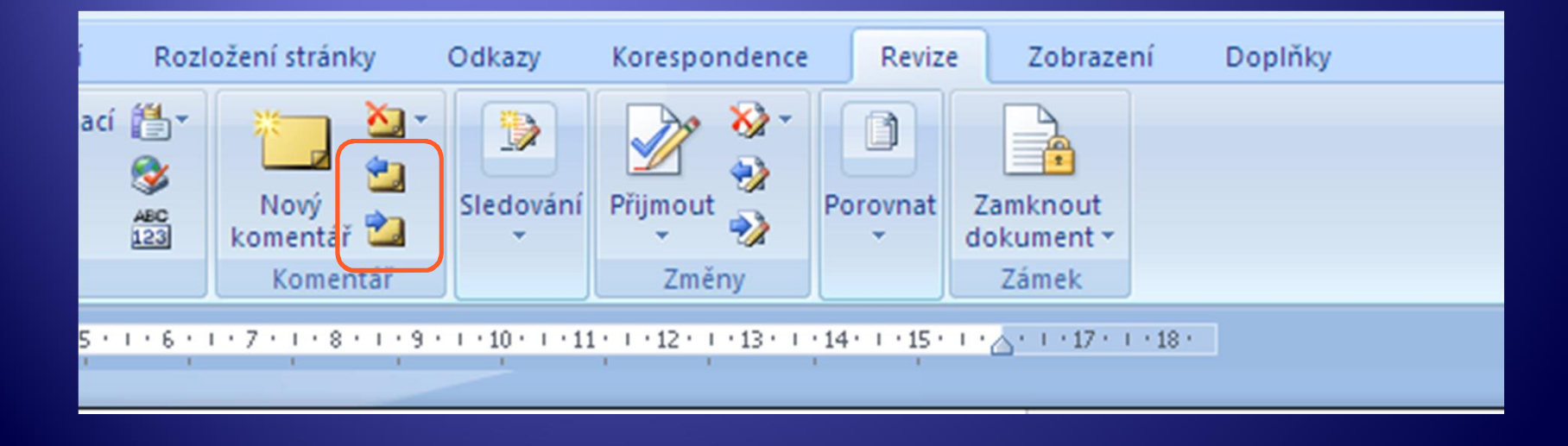

### Sledování změn v dokumentu

- Æ Využívá se pro práci několika osob na jednom dokumentu.
- Aby byly zřejmé změny vytvořené další osobou, aktivuje se sledování změn a každá změna je vyznačena odlišnou barvou než psala předchozí osoba.
- Æ Hlavní autor pak má možnost přijmutí nebo odmítnutí změn.

# Záložka Revize - Změny

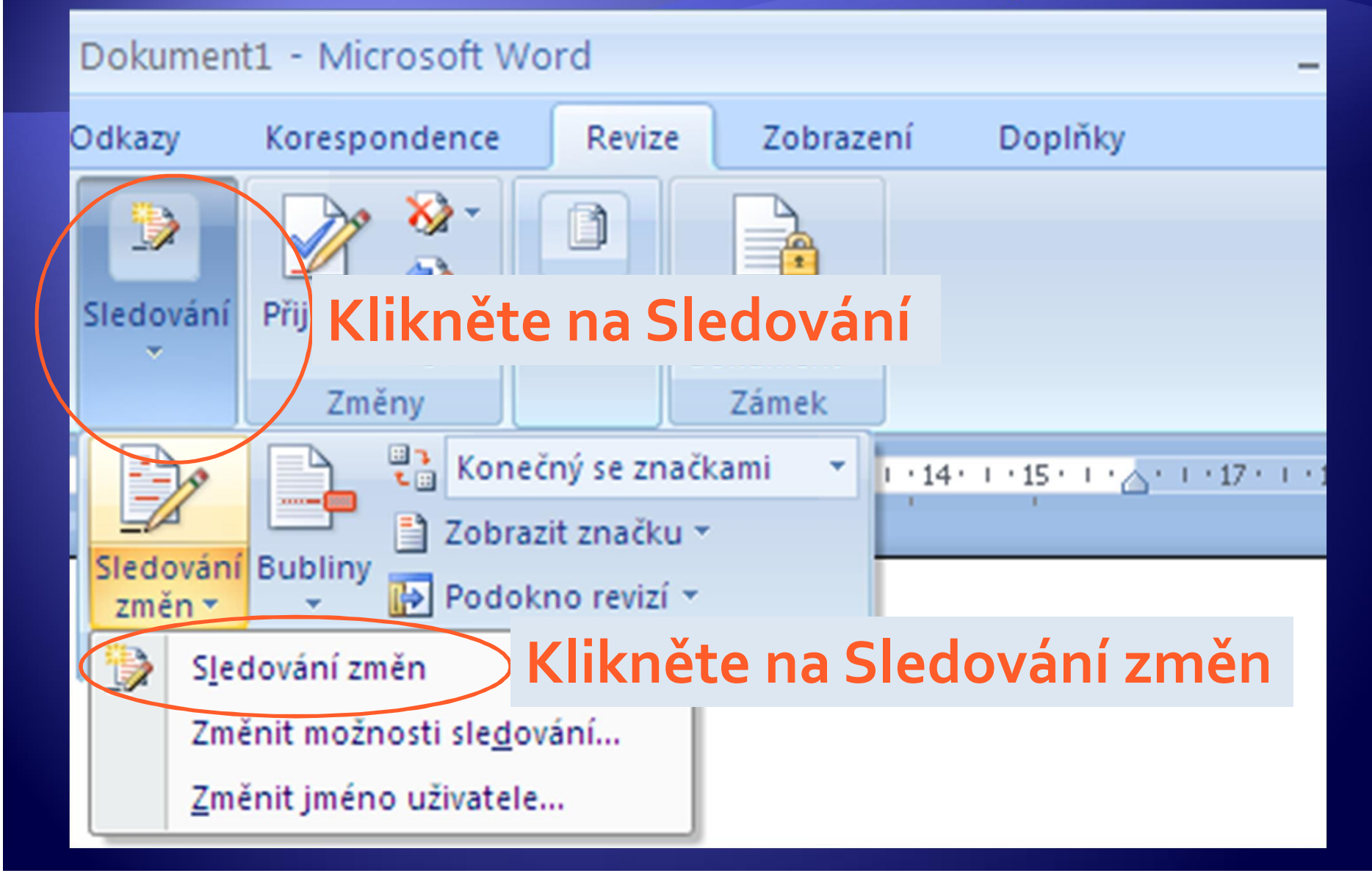

### Sledování změn

#### · Po napsání dokumentu, je zapnuto Sledování změn

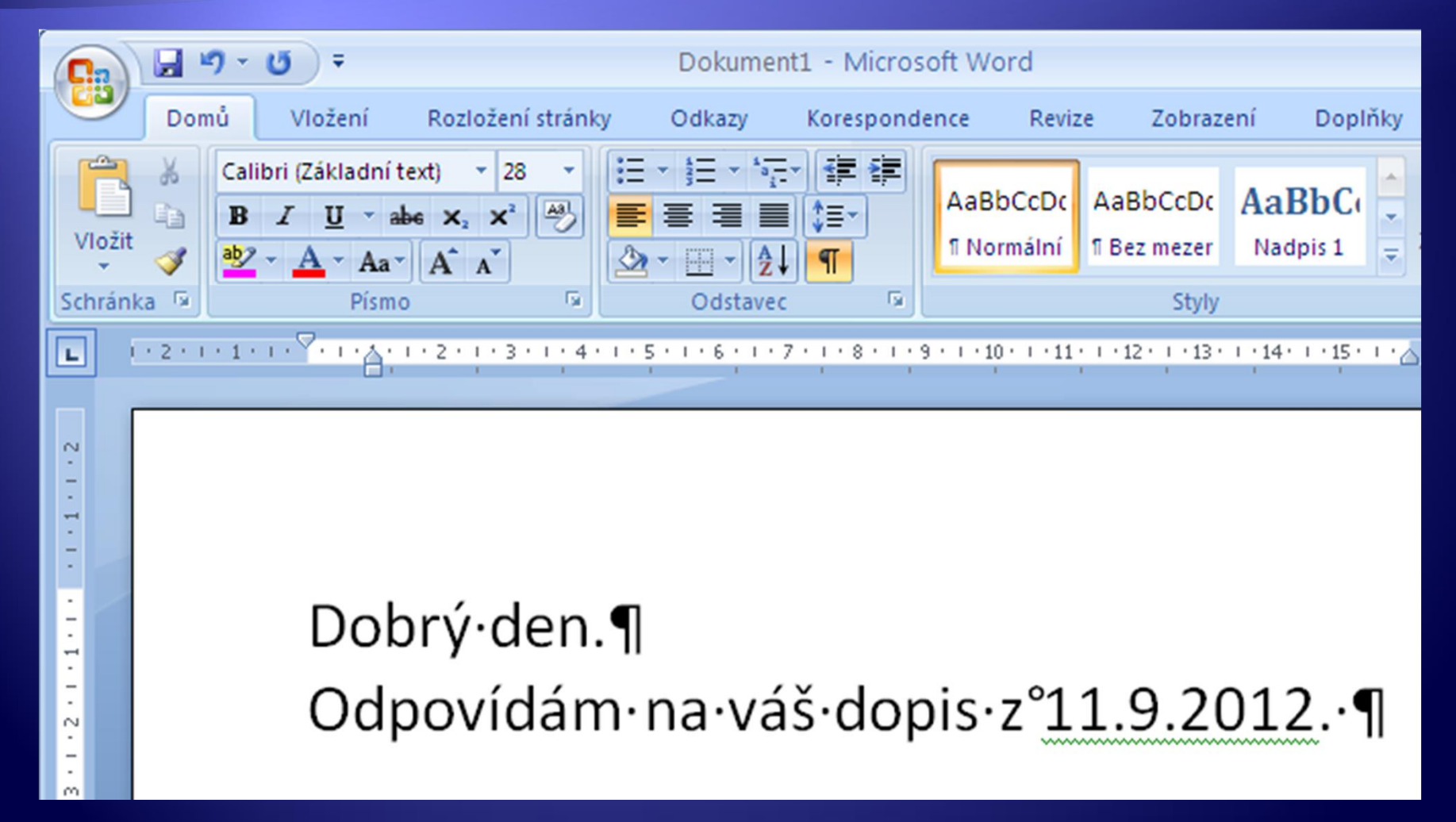

# Sledování změn

#### · Změny se vyznačují jinou barvou.

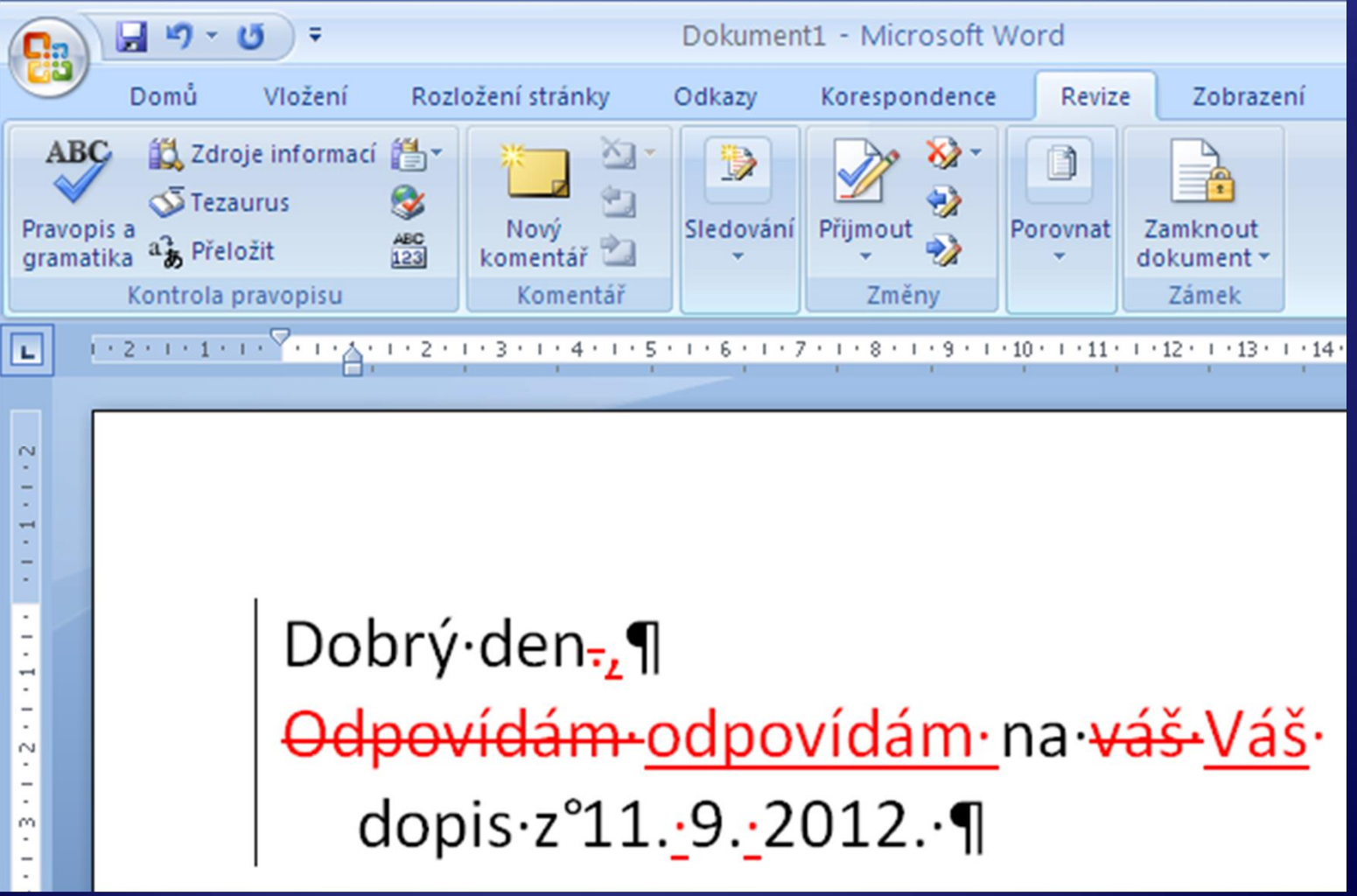

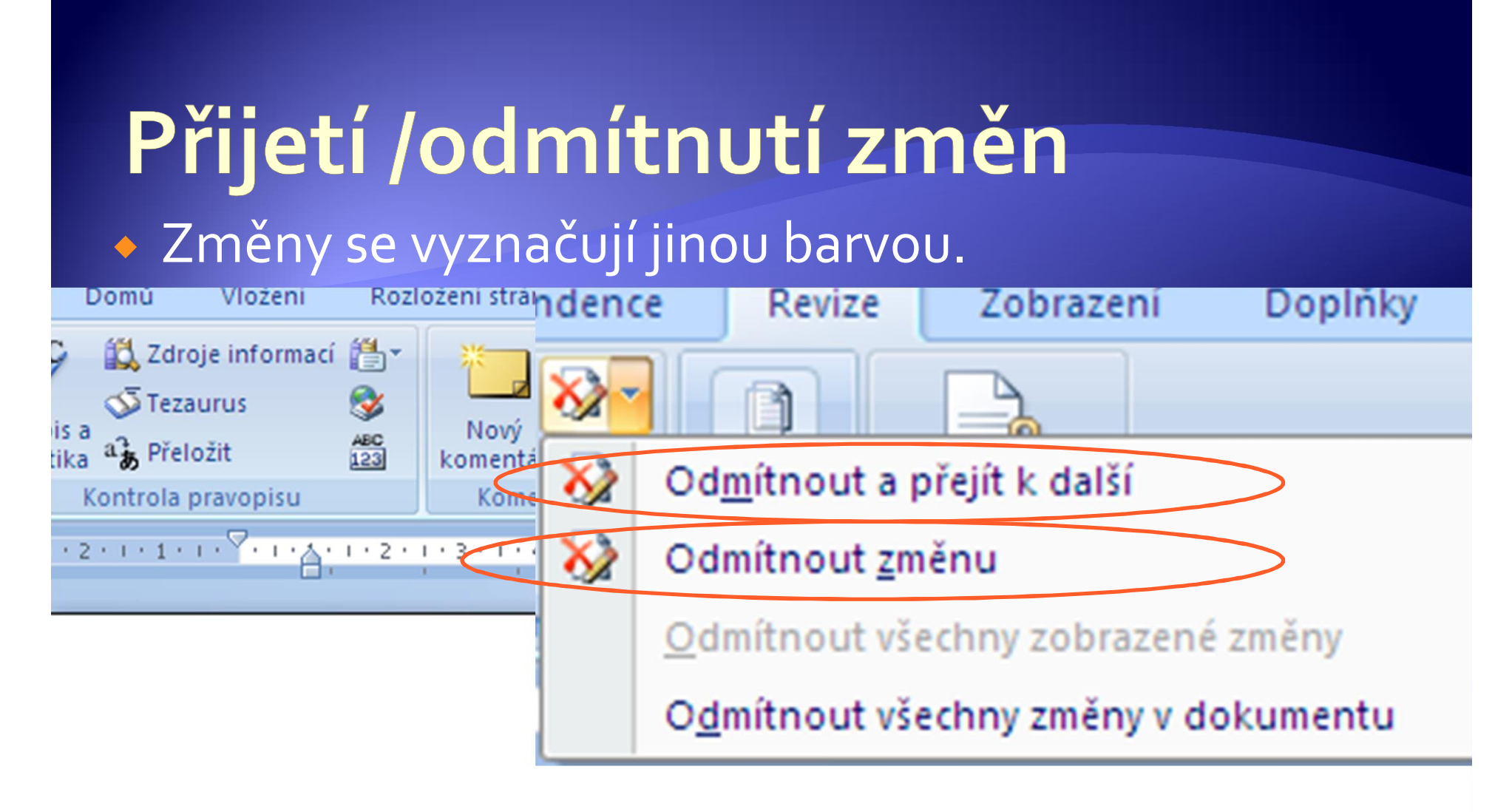

### Dobrý $\cdot$ den, $\P$ odpovídám·na·Váš·dopis·z°11.<sup>9</sup>.2012.•¶

# Úkol 1

- 1. Vytvořte dopis. Úmyslně v něm použijte nevhodnou formulaci nebo chyby. Soubor pojmenujte svým jménem a přepošlete ho svému sousedovi.
- 2. Otevřete dokument, který vám poslal soused. Zapněte sledování změn a dokument zkorigujte. Vložte do dokumentu poznámku.
- 3. Uložte korigovaný dokument pod stejným jménem, ke kterému připojíte ještě: \_korig
- 4. Pošlete zkorigovaný dokument zpátky autorovi.
- 5. Přijměte nebo odmítněte navržené změny v dokumentu.

# Úkol 2

- 1. Ve zkorigovaném dokumentu nastavte jazyk (čeština) a zkontrolujte gramatiku.
- 2. Podtržením označená slova zkontrolujte a zkuste využít korekce nabízené slovníkem, případně slovo (pokud je správně napsané a tento odborný termín slovník nezná) zařaďte do slovníku.

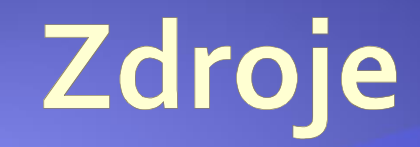

#### · Archiv autora